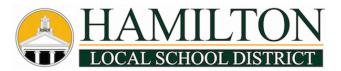

## Parent OneView Online Portal Instructions

### HOW TO ENROLL A NEW STUDENT:

- 1. Go to <u>https://hamilton.esvportal.com</u> to create your new OneView Account.
- 2. Click on the "Create A New Account" button located on the left side of the page.

|                                           | Hamilton OneView Portal |  |  |
|-------------------------------------------|-------------------------|--|--|
| CLICK "Create A New<br>Account" to begin. | parent login            |  |  |
| Create A New<br>Account                   | Username                |  |  |
|                                           | Password                |  |  |
|                                           | LOCIN LOST PASSWORD?    |  |  |

3. Below is what the account registration page looks like. You will need to complete the items that are in bold. **Please use your real first and last name as it appears on your ID. Use your primary email address when setting up your account.** *Your email address is your username when you log into the OneView Parent Portal in the future.* 

| 4. Create your own                                      |                           | Personal Information                                |                                                       |  |
|---------------------------------------------------------|---------------------------|-----------------------------------------------------|-------------------------------------------------------|--|
|                                                         | Your First Name:          |                                                     |                                                       |  |
| <ul> <li>Choose Registration</li> <li>Status</li> </ul> | Your Last Name:           |                                                     | ]                                                     |  |
|                                                         | Your Email Address:       |                                                     | ]                                                     |  |
|                                                         | Alternate Email:          |                                                     | (If provided, we will copy this email on all messages |  |
|                                                         | Contact Phone:            |                                                     | (If provided, we can use to speak with you if needed  |  |
| <ul> <li>Create Password</li> </ul>                     | Your Registration Status: | Please Select                                       | \$                                                    |  |
|                                                         |                           | Account Access Information                          |                                                       |  |
| <ul> <li>Password Q &amp; A</li> </ul>                  | Parent Username:          |                                                     | (Created from email address)                          |  |
|                                                         | Parent Password:          |                                                     | (Known only to you - do not share)                    |  |
| <ul> <li>4-digit PIN Code</li> </ul>                    | Confirm Password:         |                                                     | ]                                                     |  |
|                                                         | Forgot Password Question: |                                                     | (Used to verify your identity if needed)              |  |
| Click the "Register and                                 | Forgot Password Answer:   |                                                     | ]                                                     |  |
| Begin" Button                                           | PIN Code:                 | (Please provide a pin code for additional security) |                                                       |  |
| 5                                                       |                           | Register & Begin Go Back                            |                                                       |  |

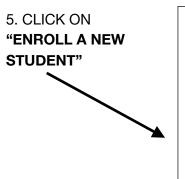

# **Enroll A Student At Hamilton Local Schools**

You may use this area to create a new online enrollment form application for a NE that the application process requests a great deal of information from you. You m school district. Come back to this page to check the status of your new enrollmen

Click the blue button below to begin ENROLL A NEW STUDENT Existing Student Enrollments

6. Follow all of the instructions as you complete the online forms.

7. Once you complete and submit all of the required online forms, call our Student Registration Office at 614-491-8044 ext. 1239 to schedule an appointment to finalize the registration process.

### Documents that you will need to bring with you to your registration appointment:

- Copy of Birth Certificate
  - Your child will need to be five years old by September 30 of this year to register for kindergarten.
- Social Security Card
- Proof of Residency You will need to bring one utility bill AND a mortgage coupon or lease agreement
- Custody Papers, if applicable
- Immunization Records
- Copy of student's IEP & ETR or 504, if applicable
- Photo I.D. for the parent/guardian

#### THANK YOU!

We hope you had a good experience with our new OneView Online Portal for registration and student information. Thank you for working with us to make this transition from paper to online successful.

We couldn't do it without your support and participation.

- Hamilton Local School District